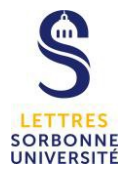

## **MOODLE : contacter les étudiant-e-s via une annonce**

Dans ce tutoriel, nous vous expliquons comment contacter les étudiants via une annonce (forum des nouvelles).

Connectez-vous sur la plateforme Moodle https://moodle-lettres.sorbonne-universite.fr/moodle-2023/

Activer le mode édition (en haut à droite de l'interface)

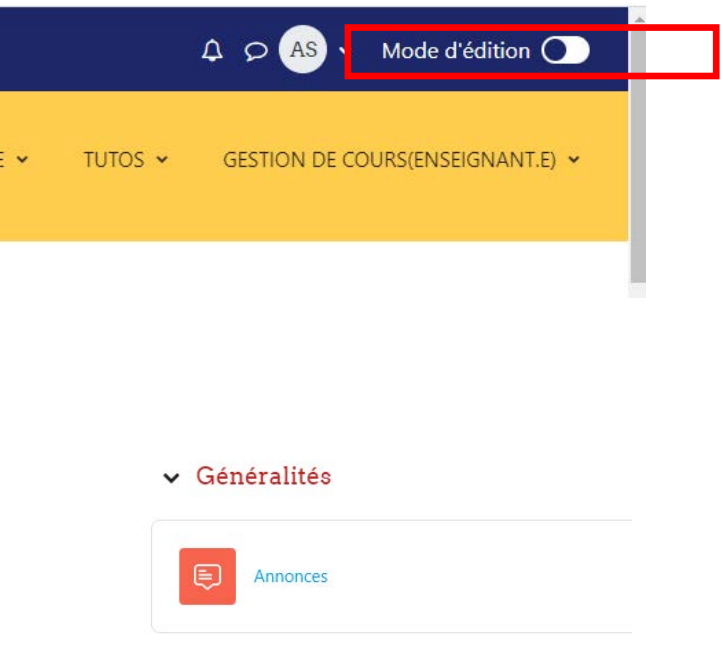

Le module annonce est conçu pour communiquer avec les étudiants. Il est créé automatiquement dans tout nouveau cours. Les étudiants peuvent le **consulter pour retrouver les informations** que l'enseignant a postées.

Tout message posté sera envoyé par mail aux étudiants concernés (à partir d'une adresse de non-réponse) et aux utilisateurs avec le rôle enseignant.

## **a. Configurer l'annonce à un groupe d'étudiants**

• Si on veut envoyer un message à un groupe d'étudiants, il faut d'abord définir les groupes (voir tutoriel gérer des groupes)

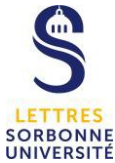

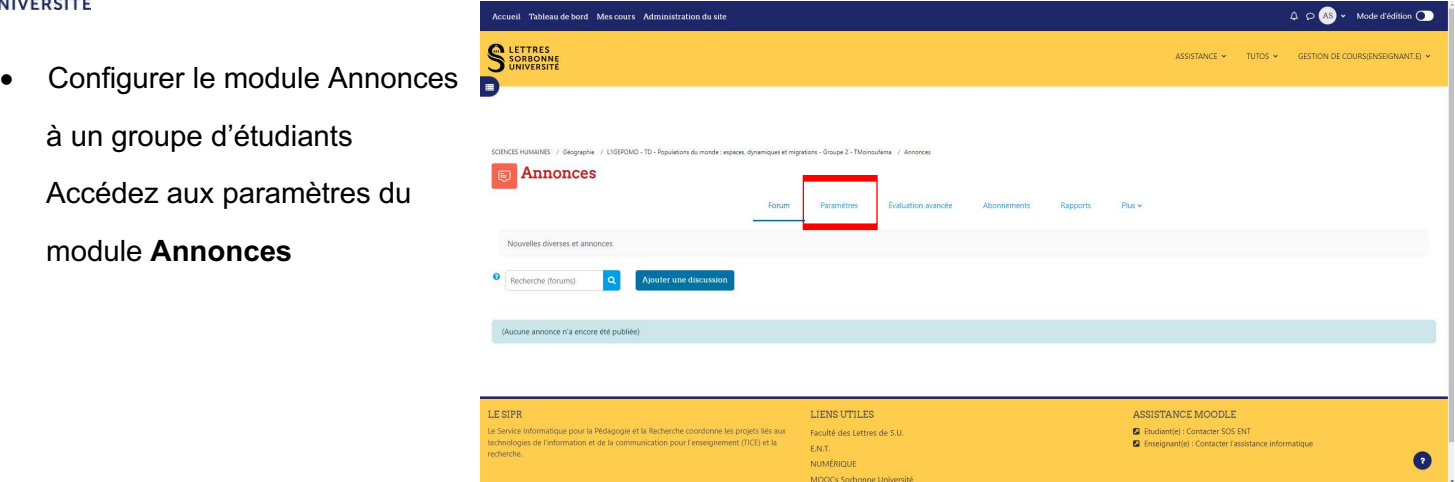

Allez dans **Réglages courants**, puis choisissez un mode de groupe (aucun groupe, groupes visibles, groupes séparés)

En cliquant sur le point d'interrogation dans la bulle bleue, vous trouverez le descriptif des différents modes.

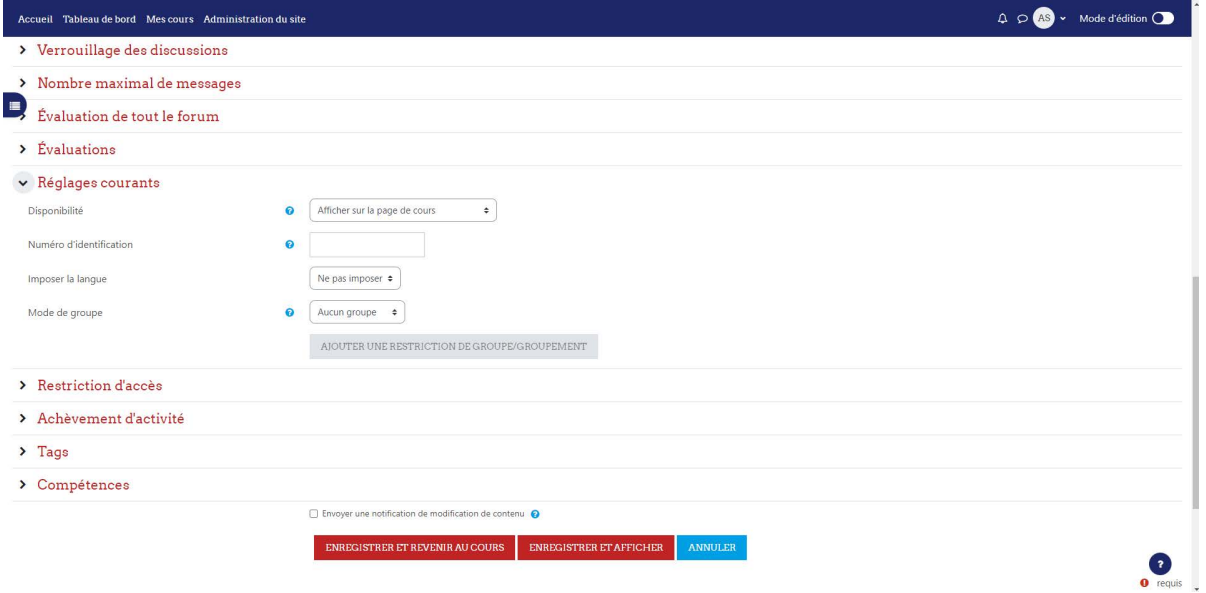

Puis cliquez sur « AJOUTER UNE RESTRICTION DE GROUPE »

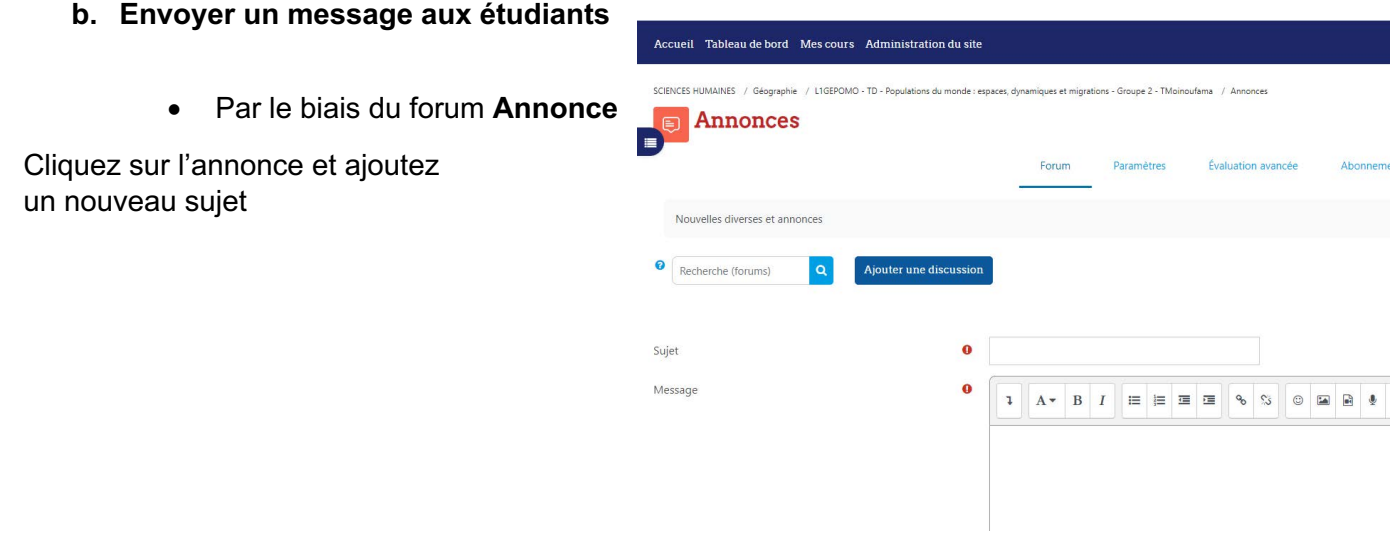

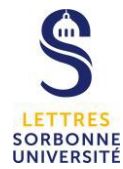

Complétez le titre et le contenu du message, et paramétrez les options ci-dessous selon vos besoins.

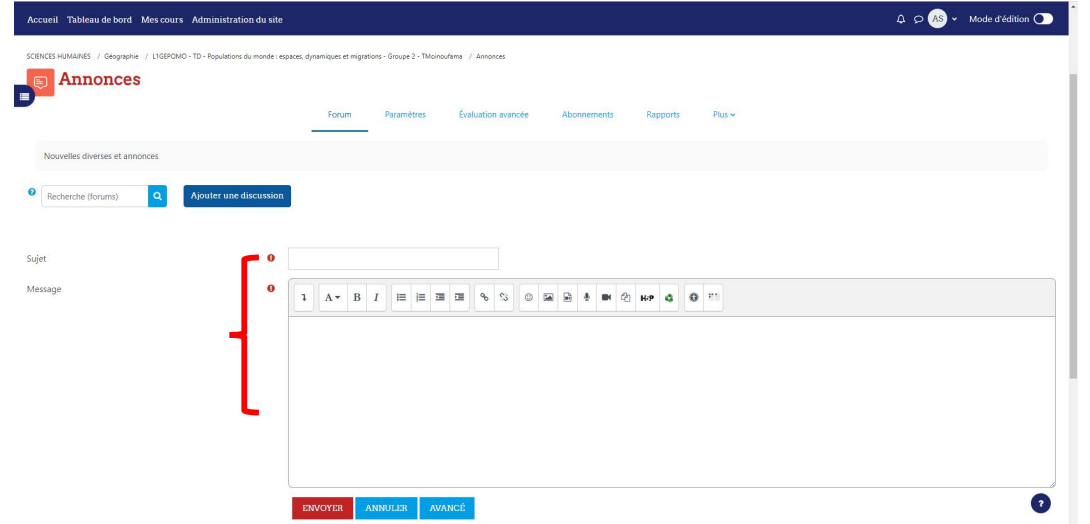

Vous pouvez y ajouter également des documents en annexes

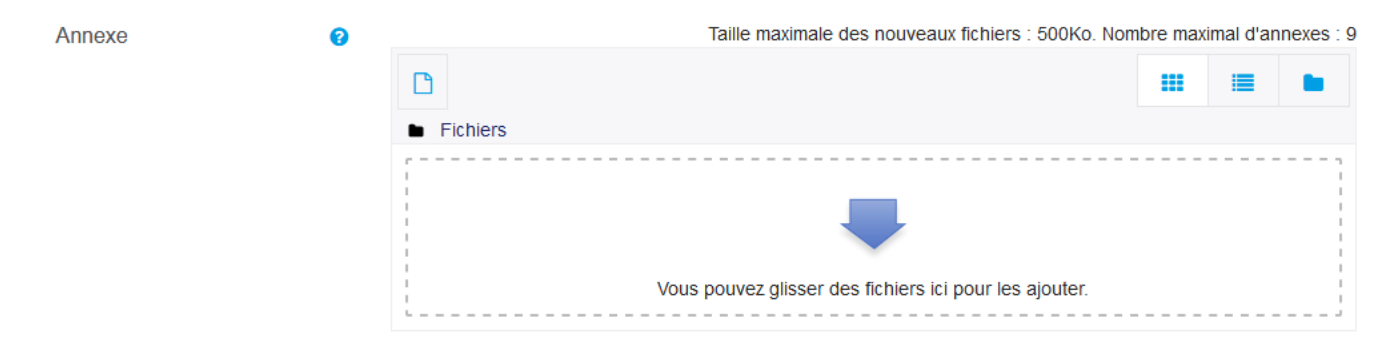

Il est possible d'épingler vos discussions, elles apparaitront en haut d'un forum

 $\Box$  Épinglé  $\odot$ 

□ Envoyer les notifications de messages des forums sans délai de modification.

Si vous cochez la case « Envoyer les notifications de message des forums sans délai de modification », le message sera envoyé immédiatement, vous ne pourrez pas le modifier.

Si vous ne cochez pas cette case, l'annonce sera envoyée environ 30 minutes plus tard, ce qui permet éventuellement de corriger le message.

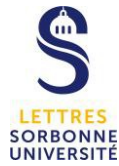

*Après le clic sur envoyer, cette fenêtre s'affichera*

Votre message a été enregistré.

Il vous est possible de le modifier pendant 30 min.

Ensuite, cliquez sur Envoyer

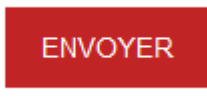

• Par le biais du bloc **Dernières annonces**

D'abord, ajoutez le bloc « Dernières annonces »

Vous pouvez cliquer directement sur "Ajouter un nouveau sujet" depuis ce bloc. Suivez la même procédure que dans le **b.**

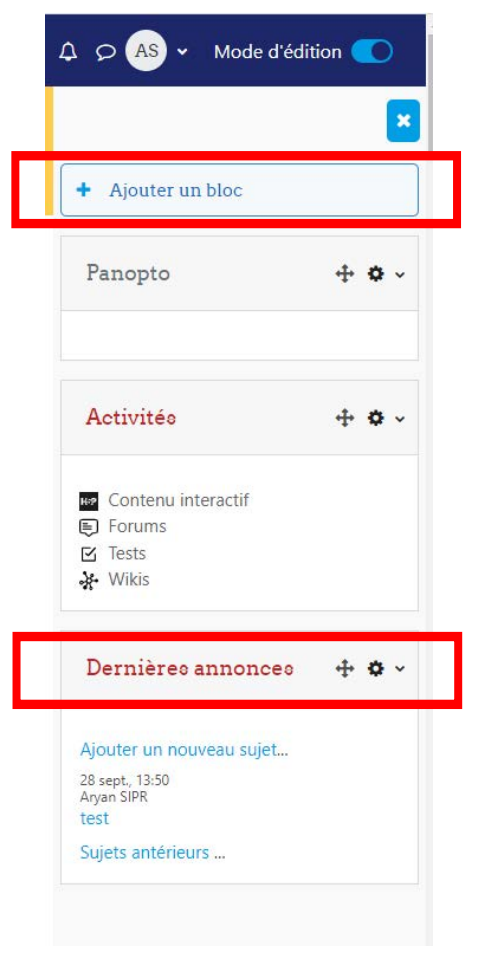